Napędy<br>Instrukcja obsługi

© Copyright 2007 Hewlett-Packard Development Company, L.P.

Informacje zawarte w niniejszym dokumencie mogą zostać zmienione bez powiadomienia. Jedyne warunki gwarancji na produkty i usługi firmy HP są ujęte w odpowiednich informacjach o gwarancji towarzyszących tym produktom i usługom. Żadne z podanych tu informacji nie powinny być uznawane za jakiekolwiek gwarancje dodatkowe. Firma HP nie ponosi odpowiedzialności za błędy techniczne lub wydawnicze ani pominięcia, jakie mogą wystąpić w tekście.

Wydanie pierwsze: Maj 2007

Numer katalogowy dokumentu: 440548-241

### **Uwagi dotyczące produktu**

W niniejszej instrukcji obsługi opisano funkcje występujące w większości modeli. Niektóre funkcje mogą być niedostępne dla danego komputera.

# **Spis treści**

### **1 Położ[enie zainstalowanych nap](#page-6-0)ędów**

### **2 Obsł[uga nap](#page-7-0)ędów**

### **3 Zwiększanie wydajnoś[ci dysku twardego](#page-8-0)**

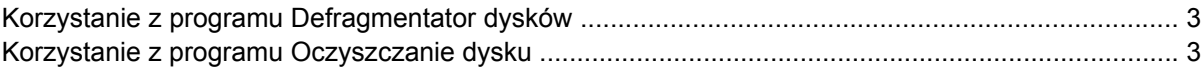

### **[4 Korzystanie z programu HP 3D DriveGuard \(tylko wybrane modele\)](#page-9-0)**

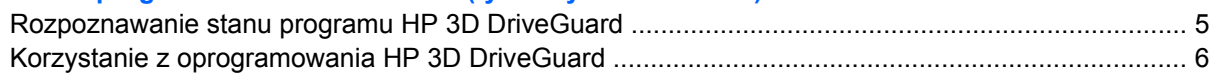

#### **[5 Wymiana dysku twardego](#page-12-0)**

### **6 Korzystanie z napę[du optycznego \(tylko wybrane modele\)](#page-17-0)**

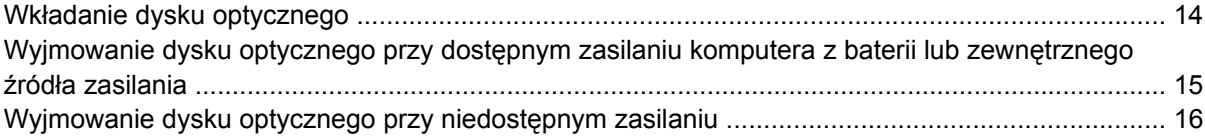

### **[7 Korzystanie z nap](#page-22-0)ędów zewnętrznych**

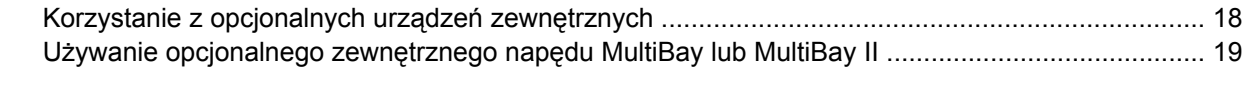

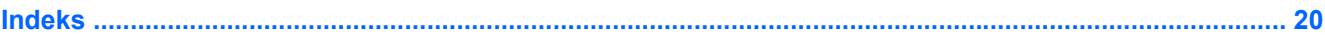

### <span id="page-6-0"></span>Położenie zainstalowanych napędów  $\mathbf{1}$

Aby wyświetlić napędy zainstalowane w komputerze, wybierz kolejno Start > Mój Komputer.

## <span id="page-7-0"></span>**2 Obsługa napędów**

Napędy to bardzo delikatne elementy komputera, z którymi należy postępować ostrożnie. Przed rozpoczęciem korzystania z napędów należy zapoznać się z poniższymi przestrogami. Dodatkowe przestrogi zawarte są w poszczególnych procedurach.

**OSTROŻNIE:** Aby zmniejszyć ryzyko uszkodzenia komputera i napędu oraz utraty danych, należy stosować następujące środki ostrożności:

Przed przeniesieniem komputera lub zewnętrznego dysku twardego do innej lokalizacji należy zainicjować stan wstrzymania i poczekać na wygaszenie ekranu.

Przed rozpoczęciem obsługi napędu należy rozładować elektryczność statyczną, dotykając jego niemalowanej powierzchni metalowej.

Nie należy dotykać styków złączy w napędzie wymiennym, ani w komputerze.

Z napędem należy postępować ostrożnie; nie wolno go upuszczać ani umieszczać na nim żadnych przedmiotów.

Przed wyjęciem lub włożeniem napędu należy wyłączyć komputer. W przypadku wątpliwości, czy komputer jest wyłączony, czy też znajduje się w stanie hibernacji, należy go włączyć, a następnie wyłączyć za pomocą odpowiedniej funkcji systemu operacyjnego.

Podczas wkładania napędu do wnęki nie należy używać zbyt dużej siły.

W czasie zapisywania danych na dysk przez napęd optyczny nie należy korzystać z klawiatury ani przesuwać komputera. Wibracje mają wpływ na proces zapisu.

Jeśli jedynym źródłem zasilania komputera jest bateria, przed przystąpieniem do zapisywania na nośniku należy upewnić się, że jest ona naładowana do wystarczającego poziomu.

Należy unikać wystawiania napędu na działanie ekstremalnych temperatur bądź wilgoci.

Należy unikać wystawiania napędu na działanie cieczy. Nie należy spryskiwać napędu żadnymi środkami czyszczącymi.

Przed wyjęciem napędu z wnęki bądź rozpoczęciem transportu, wysyłki lub przechowywania należy wyjąć z niego nośnik.

Jeżeli konieczne jest przesłanie napędu pocztą, należy włożyć go do opakowania z folią bąbelkową lub do innego opakowania zabezpieczającego i opatrzyć opakowanie napisem "OSTROŻNIE".

Należy unikać umieszczania napędu w pobliżu urządzeń wytwarzających pole magnetyczne. Do wytwarzających pole magnetyczne urządzeń należą bramki bezpieczeństwa znajdujące się na lotniskach oraz ręczne wykrywacze metali. Stosowane na lotniskach urządzenia sprawdzające bagaż podręczny, np. taśmy transportowe, korzystają z promieni Roentgena, które są nieszkodliwe dla napędów.

## <span id="page-8-0"></span>**3 Zwiększanie wydajności dysku twardego**

## **Korzystanie z programu Defragmentator dysków**

Podczas korzystania z komputera pliki na dysku twardym ulegają fragmentacji. Program Defragmentator dysków konsoliduje pofragmentowane pliki i foldery w celu utrzymania wydajności działania systemu.

Aby uruchomić program Defragmentator dysków:

- **1.** Wybierz kolejno **Start > Wszystkie programy > Akcesoria > Narzędzia systemowe > Defragmentator dysków**.
- **2.** W kolumnie **Wolumin** kliknij nazwę dysku twardego, który chcesz zdefragmentować (zazwyczaj jest to dysk C), a następnie polecenie **Defragmentuj**.

Więcej informacji można znaleźć w Pomocy online programu Defragmentator dysków.

## **Korzystanie z programu Oczyszczanie dysku**

Program Oczyszczanie dysku przeszukuje dysk twardy po kątem niepotrzebnych plików, które można bezpiecznie usunąć celem zwolnienia miejsca i umożliwienia wydajniejszej pracy komputera.

Aby uruchomić program Oczyszczanie dysku:

- **1.** Wybierz kolejno **Start > Wszystkie programy > Akcesoria > Narzędzia systemowe > Oczyszczanie dysku**.
- **2.** Postępuj zgodnie z instrukcjami wyświetlanymi na ekranie.

## <span id="page-9-0"></span>**4 Korzystanie z programu HP 3D DriveGuard (tylko wybrane modele)**

Program HP 3D DriveGuard zabezpiecza dysk twardy poprzez parkowanie i zatrzymywanie żądań We/Wy w przypadkach gdy:

- Komputer zostanie upuszczony.
- Zasilany z baterii komputer jest przenoszony z zamkniętym wyświetlaczem.

Wkrótce po zakończeniu jednego z tych zdarzeń program HP 3D DriveGuard przywraca dysk twardy do normalnego działania.

**WWAGA:** Dyski twarde znajdujące się w opcjonalnym urządzeniu dokującym lub podłączone do portu USB nie są chronione za pomocą programu HP 3D DriveGuard.

Więcej informacji znajduje się w pomocy online programu HP 3D DriveGuard.

## <span id="page-10-0"></span>**Rozpoznawanie stanu programu HP 3D DriveGuard**

Wskaźnik napędu w komputerze zmienia kolor na bursztynowy, co wskazuje na zaparkowanie dysku. Aby określić, czy dyski są aktualnie chronione lub czy dysk jest zaparkowany, należy użyć ikony w obszarze powiadomień z prawej strony paska zadań:

- Jeśli oprogramowanie zostanie włączone, na ikonie dysku twardego pojawi się zielony znacznik wyboru.
- Jeśli oprogramowanie jest wyłączone, na ikonie dysku twardego pojawi się czerwony znak X.
- Jeśli dyski są zaparkowane, na ikonie dysku twardego pojawi się symbol żółtego księżyca.

Po zaparkowaniu urządzenia przez program HP 3D DriveGuard komputer będzie zachowywać się w jeden z następujących sposobów:

- Komputer nie zostanie wyłączony.
- Na komputerze nie zostanie zainicjowany tryb wstrzymania ani hibernacji, z wyjątkiem sytuacji opisanych poniżej.
- **EV UWAGA:** Jeżeli komputer jest zasilany z baterii, a bateria osiąga krytycznie niski poziom naładowania, program HP 3D DriveGuard zezwoli na zainicjowanie na komputerze stanu hibernacji.
- Na komputerze nie zostaną uaktywnione alarmy baterii ustawione na karcie Alarmy w obszarze Właściwości apletu Opcje zasilania.

Firma HP zaleca wyłączenie komputera lub zainicjowanie stanu wstrzymania lub hibernacji przed jego przenoszeniem.

## <span id="page-11-0"></span>**Korzystanie z oprogramowania HP 3D DriveGuard**

Oprogramowanie HP 3D DriveGuard umożliwia wykonywanie następujących zadań:

- Włączanie i wyłączanie programu HP 3D DriveGuard.
- **UWAGA:** W zależności od uprawnień użytkownika włączenie lub wyłączenie programu HP 3D DriveGuard będzie niemożliwe.
- Sprawdzenie, czy napęd w systemie jest obsługiwany.
- Ukrywanie lub wyświetlanie ikony w obszarze powiadomień.

Aby uruchomić oprogramowanie i zmienić ustawienia, należy wykonać następujące czynności:

**1.** Kliknij dwukrotnie ikonę w obszarze powiadomień z prawej strony paska zadań.

 $-\mathsf{lub}$  —

Kliknij prawym klawiszem myszy ikonę w obszarze powiadomień i wybierz pozycję **Settings** (Ustawienia).

- **2.** Kliknij odpowiedni przycisk, aby zmienić ustawienia.
- **3.** Kliknij przycisk **OK**.

## <span id="page-12-0"></span>**5 Wymiana dysku twardego**

#### **OSTROŻNIE:** Aby zapobiec utracie informacji lub zawieszeniu systemu:

Przed wyjęciem dysku twardego z wnęki należy wyłączyć komputer. Nie wolno wyjmować dysku twardego, gdy komputer jest włączony lub znajduje się w stanie wstrzymania czy hibernacji.

W przypadku wątpliwości, czy komputer jest wyłączony, czy też znajduje się w stanie hibernacji, należy go włączyć, naciskając przycisk zasilania. Następnie należy wyłączyć komputer za pomocą odpowiedniej funkcji systemu operacyjnego.

Aby wyjąć dysk twardy:

- **1.** Zapisz swoją pracę.
- **2.** Wyłącz komputer i zamknij pokrywę z wyświetlaczem.
- **3.** Odłącz wszystkie zewnętrzne urządzenia sprzętowe podłączone do komputera.
- **4.** Odłącz kabel zasilający z gniazda sieci elektrycznej.
- **5.** Umieść komputer na płaskiej powierzchni spodnią stroną do góry, wnęką dysku twardego do siebie.
- **6.** Wyjmij baterię.
- **7.** Poluźnij dwie śruby osłony dysku twardego **(1)**.
- **8.** Podnieś pokrywę dysku twardego i zdejmij ją z komputera **(2)**.

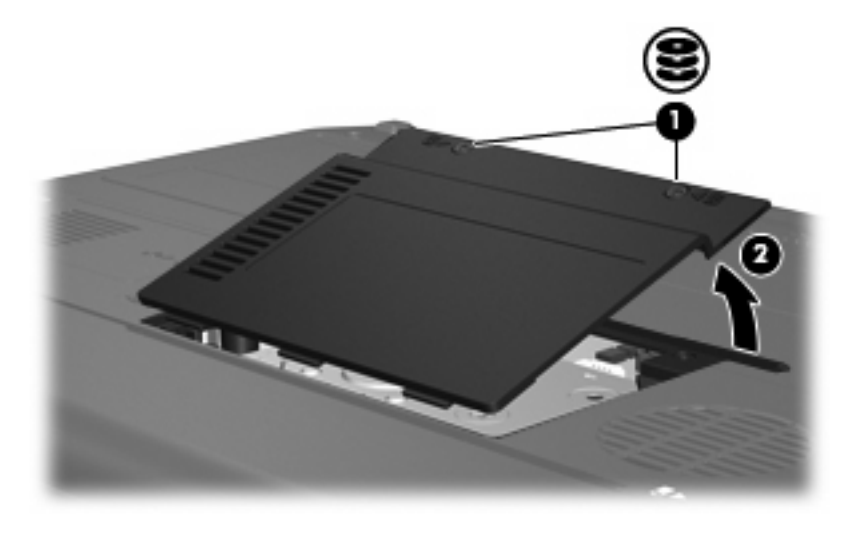

**9.** Poluzuj dwie śruby wspornika dysku twardego **(1)**.

**10.** Wyjmij wspornik dysku twardego **(2)**.

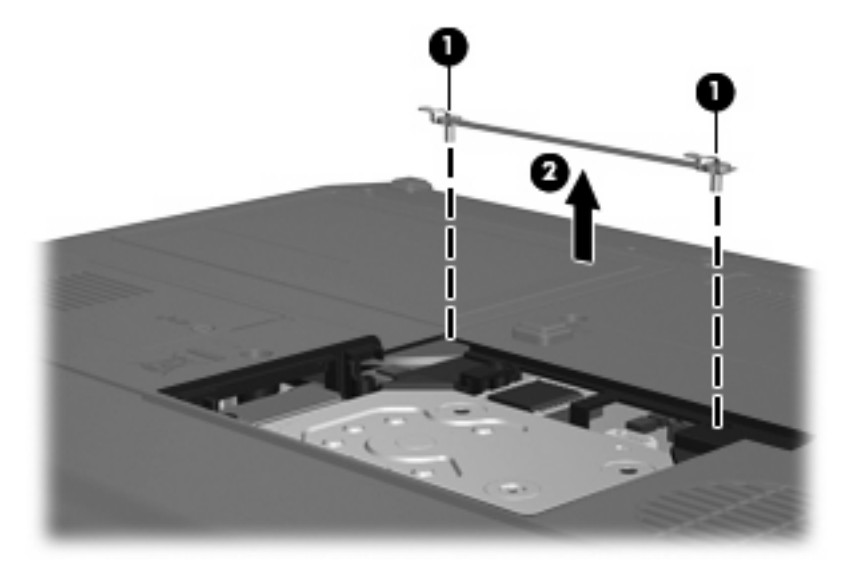

- **11.** Wyjmij śrubę złącza kabla dysku twardego **(1)**.
- **12.** Ostrożnie ciągnij koniec kabla dysku twardego w górę, aby zwolnić złącze tego kabla **(2)**.

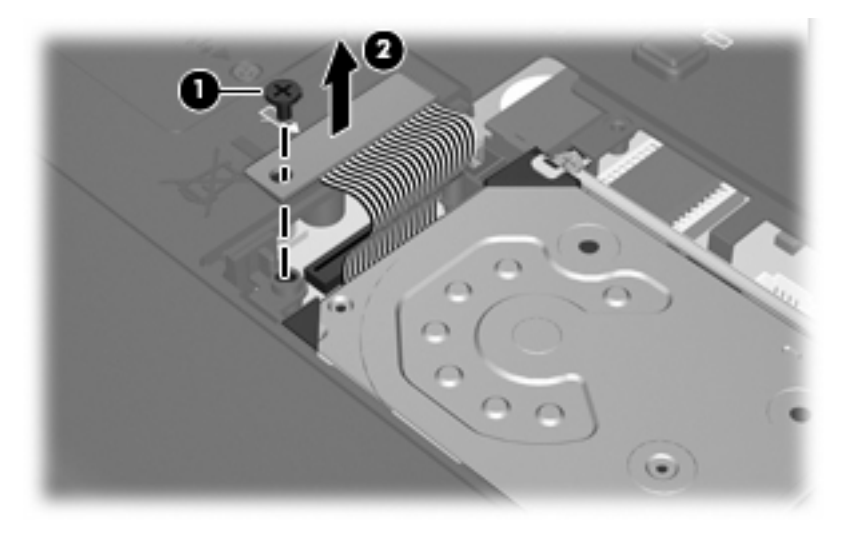

<span id="page-14-0"></span>**13.** Wyjmij dysk twardy z wnęki dysku twardego.

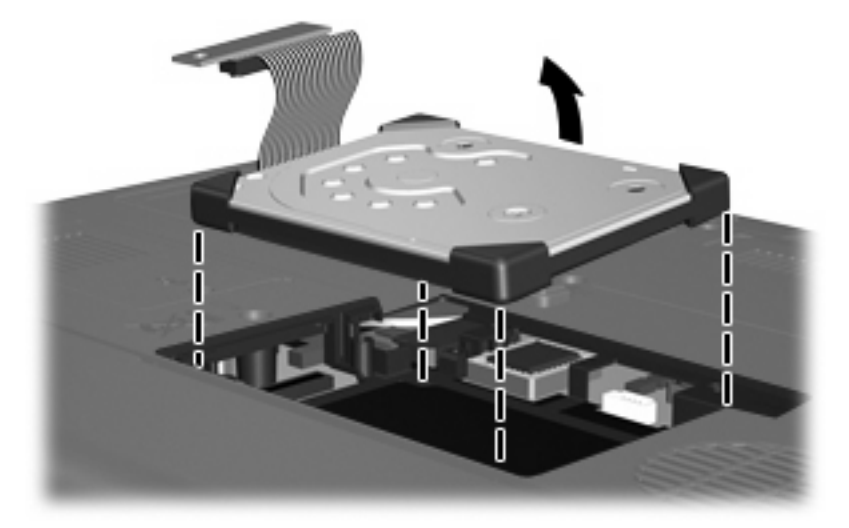

Aby zainstalować dysk twardy:

**1.** Włóż dysk twardy do wnęki dysku twardego **(1)**, a następnie dociśnij narożne zderzaki dysku **(2)**, tak aby dysk został prawidłowo osadzony.

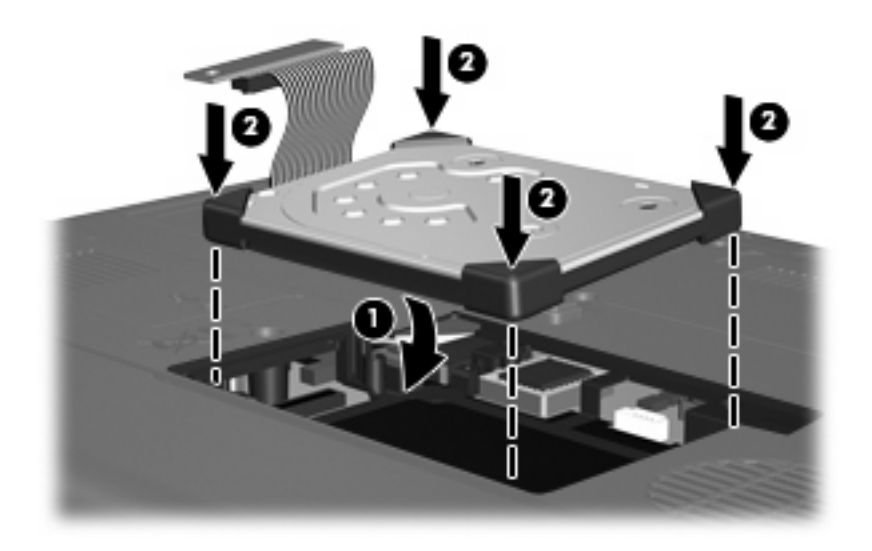

**2.** Dopasuj koniec kabla dysku twardego do złącza tego kabla **(1)** i ostrożnie dociśnij kabel, aż wskoczy na swoje miejsce.

**3.** Włóż na miejsce śrubę złącza kabla dysku twardego **(2)**.

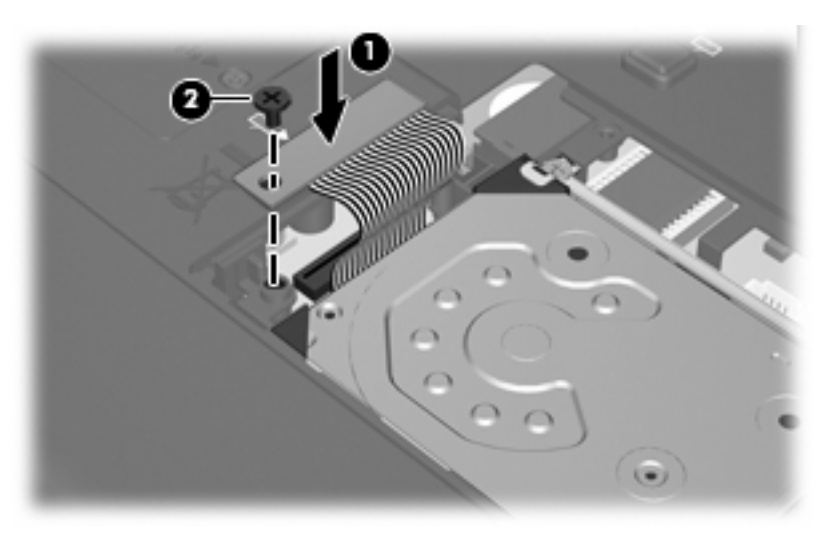

- **4.** Włóż na miejsce wspornik dysku twardego **(1)**.
- **5.** Dokręć dwie śruby wspornika dysku twardego **(2)**.

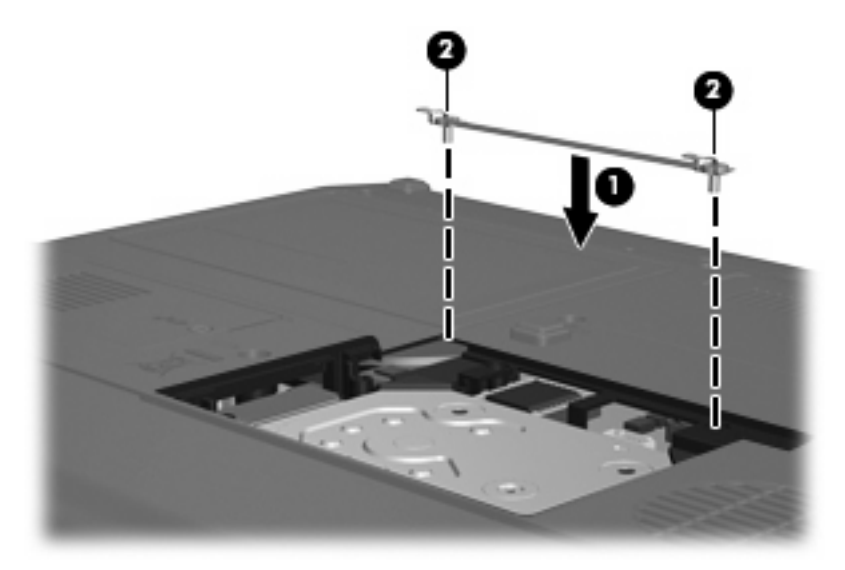

- **6.** Wyrównaj wypustki na pokrywie dysku twardego **(1)** z otworami w komputerze.
- **7.** Wymień pokrywę **(2)**.

8. Dokręć śruby pokrywy dysku twardego (3).

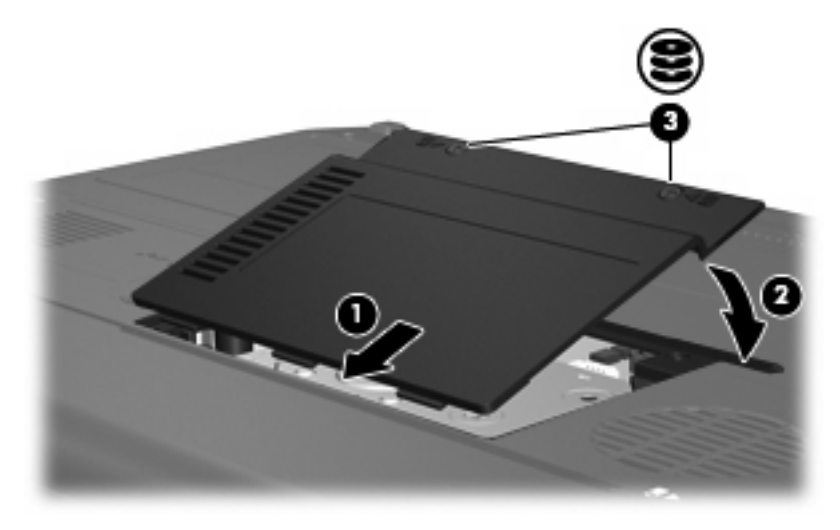

## <span id="page-17-0"></span>**6 Korzystanie z napędu optycznego (tylko wybrane modele)**

Napęd optyczny, taki jak napęd DVD-ROM, obsługuje dyski optyczne (CD i DVD). Tego rodzaju dysków używa się do przechowywania lub przenoszenia informacji oraz odtwarzania muzyki i filmów. Dyski DVD są bardziej pojemne niż dyski CD.

W poniższej tabeli opisano, w jaki sposób komputer odczytuje dane z dysków optycznych oraz które modele mogą na nich zapisywać dane.

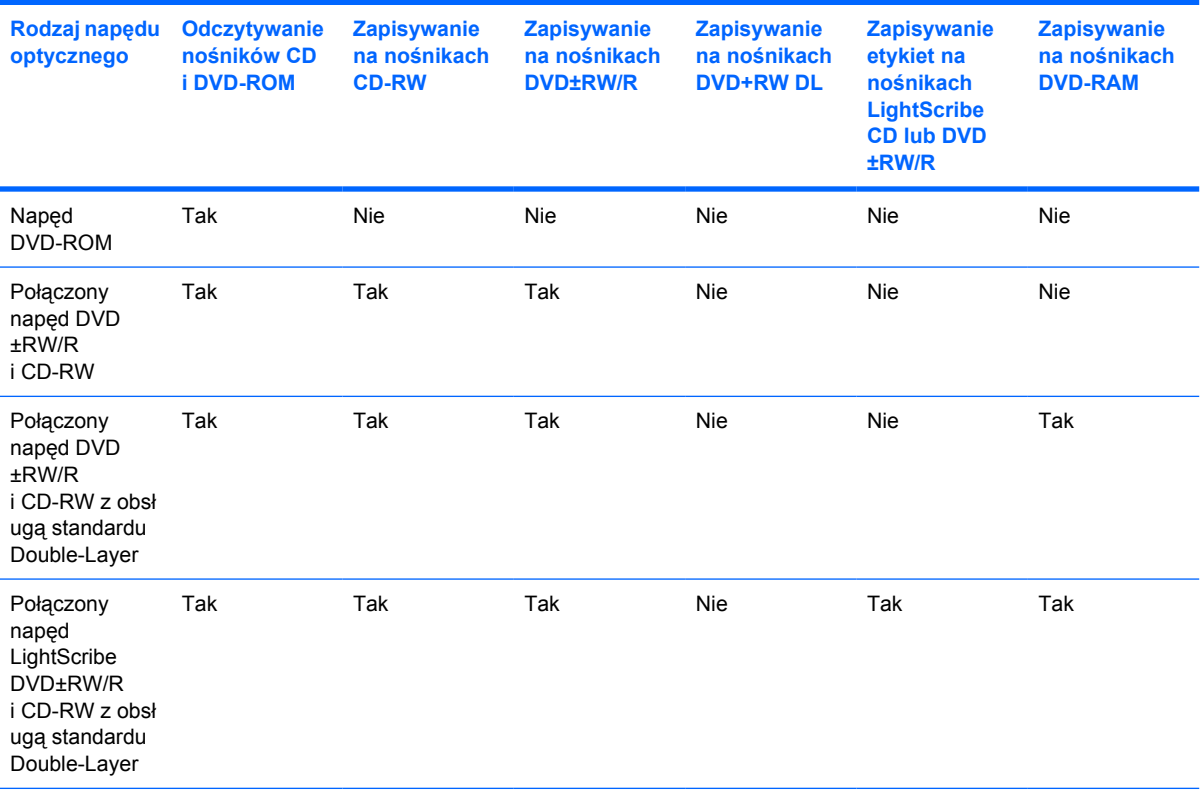

**UWAGA:** Niektóre z wymienionych napędów optycznych mogą nie być obsługiwane przez komputer. Wymienione napędy mogą nie być jedynymi obsługiwanymi napędami optycznymi.

**OSTROŻNIE:** Aby zapobiec pogorszeniu jakości lub spójności wyświetlania obrazu lub dźwięku, nie należy uruchamiać stanu wstrzymania lub hibernacji podczas odczytywania/zapisywania danych na dyskach CD/DVD.

Aby zapobiec utracie danych, nie należy włączać stanu wstrzymania ani hibernacji podczas zapisywania na dysku CD lub DVD.

Jeżeli stan wstrzymania lub hibernacji zostanie przypadkowo uruchomiony podczas odtwarzania dysku:

- Odtwarzanie może zostać przerwane.
- Może się pojawić komunikat ostrzegawczy z pytaniem, czy użytkownik chce kontynuować. Jeżeli komunikat ten zostanie wyświetlony, należy kliknąć przycisk **Nie**.
- Do wznowienia odtwarzania dźwięku i obrazu konieczne może być ponowne uruchomienie odtwarzania dysku CD lub DVD.

## <span id="page-19-0"></span>**Wkładanie dysku optycznego**

- **1.** Włącz komputer.
- **2.** Naciśnij przycisk zwalniający **(1)** na przedniej ściance napędu, aby odblokować tacę nośnika.
- **3.** Wyciągnij tacę **(2)**.
- **4.** Chwyć dysk za krawędzie, aby uniknąć dotykania jego powierzchni, a następnie umieść go na trzpieniu etykietą do góry.
- **WWAGA:** Jeśli taca nośnika nie jest całkowicie wysunięta, ostrożnie nachyl dysk pod takim kątem, aby możliwe było umieszczenie go na trzpieniu.
- **5.** Delikatnie naciskaj dysk **(3)** na trzpieniu, aż wskoczy na miejsce.

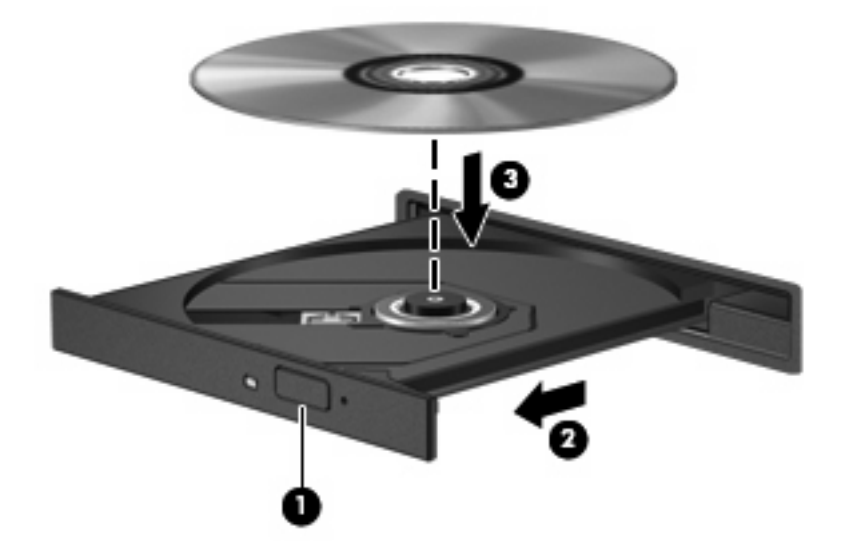

- **6.** Zamknij tacę nośnika.
- **E** UWAGA: Krótka przerwa po włożeniu dysku jest normalnym zjawiskiem. Jeżeli nie wybrano odtwarzacza multimedialnego, zostanie wyświetlone okno dialogowe Autoodtwarzanie. Następnie zostanie wyświetlony monit o wybór czynności związanej z zawartością nośnika.

### <span id="page-20-0"></span>**Wyjmowanie dysku optycznego przy dostępnym zasilaniu komputera z baterii lub zewnętrznego źródła zasilania**

- **1.** Naciśnij przycisk zwalniający **(1)** na przedniej ściance napędu, aby odblokować tacę nośnika, a następnie delikatnie wyciągaj tacę **(2)**, aż się zatrzyma.
- **2.** Zdejmij dysk z tacy **(3)**, delikatnie naciskając trzpień i jednocześnie unosząc zewnętrzne krawędzie dysku. Chwytaj dysk za krawędzie, nie za jego powierzchnię.
- **E** UWAGA: Jeśli taca nośnika nie jest całkowicie wysunięta, ostrożnie nachyl dysk podczas wyjmowania.

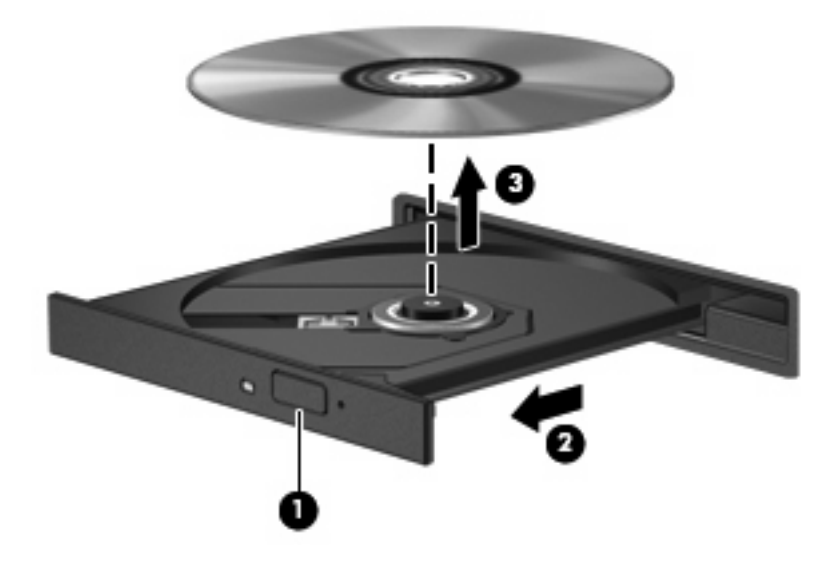

**3.** Zamknij tacę nośnika i włóż dysk do pudełka.

### <span id="page-21-0"></span>**Wyjmowanie dysku optycznego przy niedostępnym zasilaniu**

- **1.** Wsuń końcówkę spinacza biurowego **(1)** do otworu zwalniania na przedniej ściance napędu.
- **2.** Naciskaj delikatnie spinacz aż do momentu wysunięcia tacy, a następnie wyciągnij ją **(2)**, aż się zatrzyma.
- **3.** Zdejmij dysk z tacy **(3)**, delikatnie naciskając trzpień i jednocześnie unosząc zewnętrzne krawędzie dysku. Chwytaj dysk za krawędzie, nie za jego powierzchnię.
- **UWAGA:** Jeśli taca nośnika nie jest całkowicie wysunięta, ostrożnie nachyl dysk podczas wyjmowania.

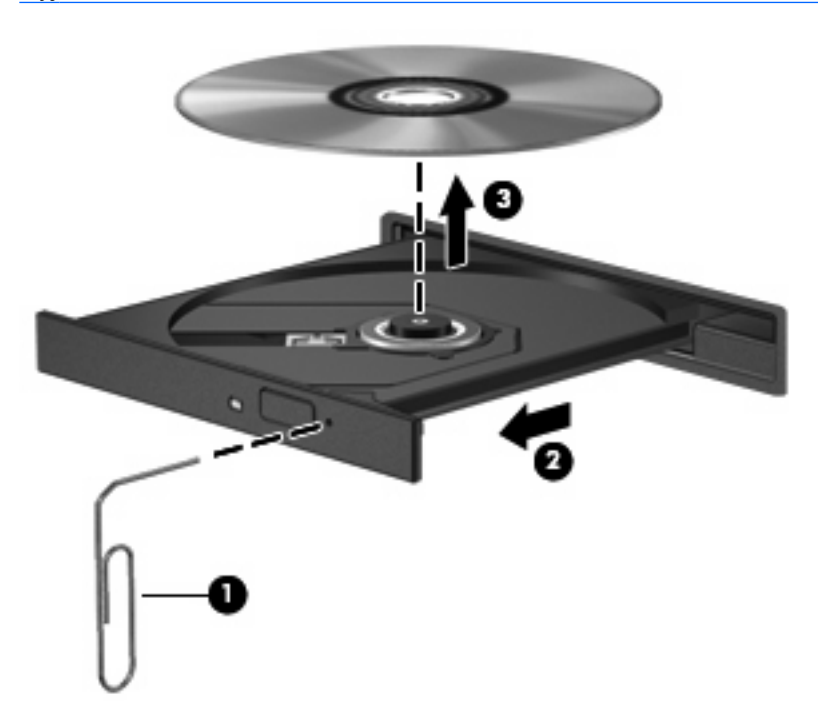

**4.** Zamknij tacę nośnika i włóż dysk do pudełka.

# <span id="page-22-0"></span>**7 Korzystanie z napędów zewnętrznych**

Wymienne napędy zewnętrzne umożliwiają przechowywanie i dostęp do informacji.

Napęd USB można dodać, podłączając go do portu USB w komputerze lub do opcjonalnego urządzenia dokowania (tylko w wybranych modelach)..

Zewnętrzna wnęka MultiBay lub MultiBay II obsługuje wszystkie urządzenia MultiBay lub MultiBay II, łącznie z poniższymi:

- Napęd dyskietek 1,44 MB
- Moduł dysku twardego (dysk twardy z podłączonym adapterem)
- Napęd DVD-ROM
- Połączony napęd DVD/CD-RW
- Połączony napęd DVD+RW/R i CD-RW
- Połączony napęd DVD±RW/R i CD-RW

## <span id="page-23-0"></span>**Korzystanie z opcjonalnych urządzeń zewnętrznych**

**WWAGA:** Informacje na temat wymaganego oprogramowania, sterowników i wykorzystywanego gniazda komputera znajdują się w dokumentacji dołączonej do urządzenia.

Aby podłączyć urządzenie zewnętrzne do komputera:

- **OSTROŻNIE:** Aby zmniejszyć ryzyko uszkodzenia sprzętu podczas podłączania urządzenia zasilanego, należy pamiętać o wyłączeniu urządzenia i odłączeniu kabla prądu przemiennego.
	- **1.** Podłącz urządzenie do komputera.
	- **2.** W przypadku podłączania zasilanego urządzenia podłącz kabel zasilający urządzenia do uziemionego gniazda sieci elektrycznej.
	- **3.** Włącz urządzenie.

Aby odłączyć niezasilane urządzenie zewnętrzne, wyłącz urządzenie, a następnie odłącz je od komputera. Aby odłączyć zasilane urządzenie zewnętrzne, wyłącz urządzenie, odłącz je od komputera, a następnie odłącz kabel zasilający.

### <span id="page-24-0"></span>**Używanie opcjonalnego zewnętrznego napędu MultiBay lub MultiBay II**

Zewnętrzne urządzenia MultiBay lub MultiBay II można podłączyć przez port USB komputera.

Dodatkowe informacje na temat zewnętrznych urządzeń MultiBay znajdują się w dokumentacji dołączonej do urządzenia.

## <span id="page-25-0"></span>**Indeks**

#### **D**

defragmentator dysków [3](#page-8-0) dysk CD wkładanie [14](#page-19-0) wyjmowanie, przy dostępnym zasilaniu [15](#page-20-0) wyjmowanie, przy niedostępnym zasilaniu [16](#page-21-0) dysk DVD wkładanie [14](#page-19-0) wyjmowanie, przy dostępnym zasilaniu [15](#page-20-0) wyjmowanie, przy niedostępnym zasilaniu [16](#page-21-0) dyski twarde [17](#page-22-0) dysk optyczny wkładanie [14](#page-19-0) wyjmowanie, przy dostępnym zasilaniu [15](#page-20-0) wyjmowanie, przy niedostępnym zasilaniu [16](#page-21-0) dysk twardy HP 3D DriveGuard [4](#page-9-0) instalowanie [9](#page-14-0) wymiana [7](#page-12-0) zewnętrzny [17](#page-22-0)

### **H**

HP 3D DriveGuard [4](#page-9-0)

### **K**

konserwacja defragmentator dysków [3](#page-8-0) oczyszczanie dysku [3](#page-8-0)

### **M**

MultiBay [17](#page-22-0), [19](#page-24-0)

### **N**

napęd CD [12](#page-17-0), [17](#page-22-0) napęd DVD [12,](#page-17-0) [17](#page-22-0) napęd dyskietek [17](#page-22-0) napęd optyczny [12](#page-17-0), [17](#page-22-0) napędy dyskietka [17](#page-22-0) MultiBay [17,](#page-22-0) [19](#page-24-0) obsługa [2](#page-7-0) optyczne [17](#page-22-0) optyczny [12](#page-17-0) twarde [7,](#page-12-0) [9](#page-14-0) zewnętrzny [17](#page-22-0) *Patrz także* dysk twardy, napęd optyczny napęd zewnętrzny [17](#page-22-0)

### **O**

oczyszczanie dysku [3](#page-8-0) oprogramowanie defragmentator dysków [3](#page-8-0) oczyszczanie dysku [3](#page-8-0)

### **P**

program Defragmentator dysków [3](#page-8-0) program Oczyszczanie dysku [3](#page-8-0)

### **U**

urządzenia sprawdzające na lotniskach [2](#page-7-0)

### **W**

wskaźnik, napęd [5](#page-10-0) wskaźnik napędu [5](#page-10-0) wydajność dysku [3](#page-8-0)

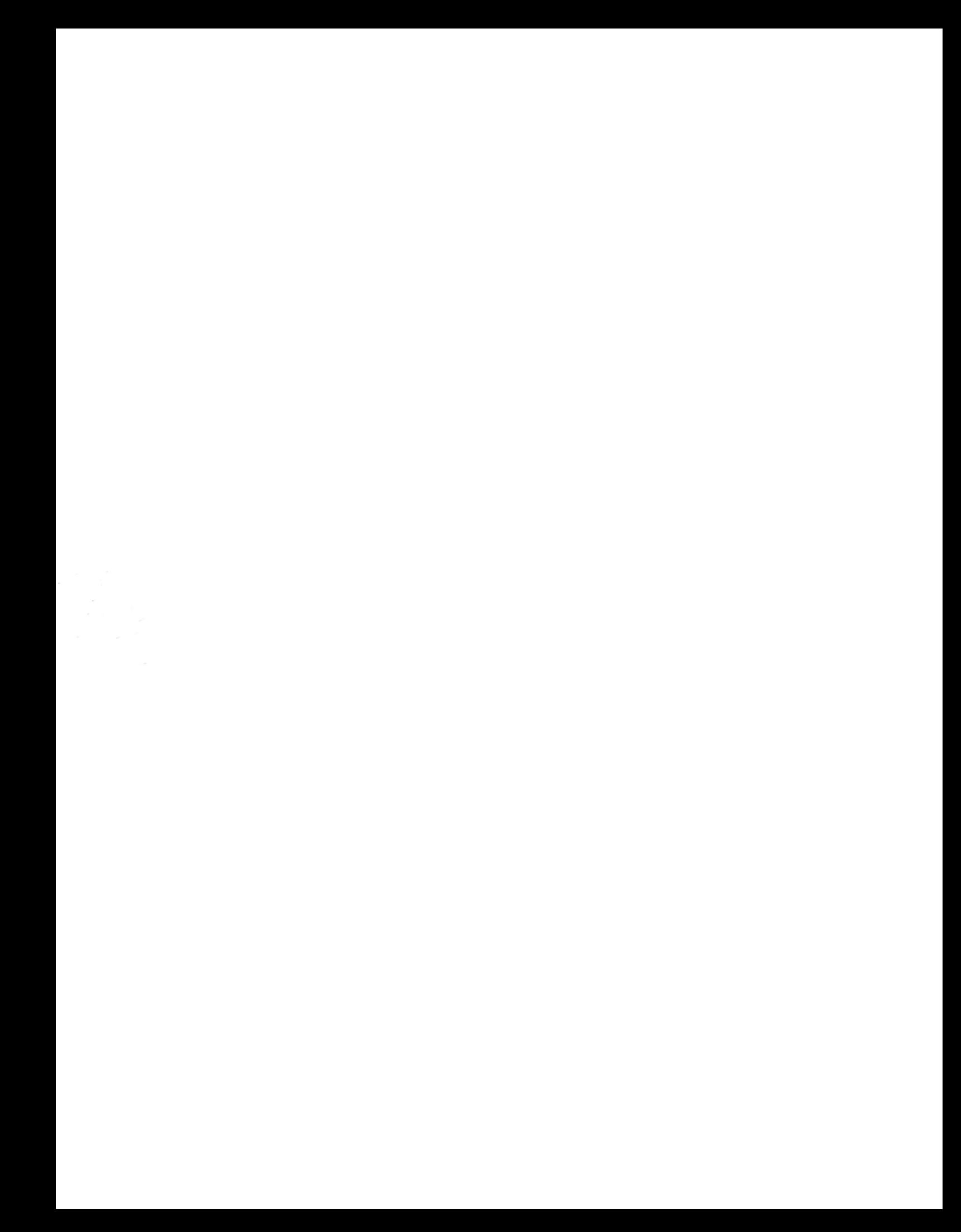